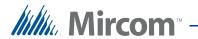

# TX3 Series

# **TX3 InSuite**

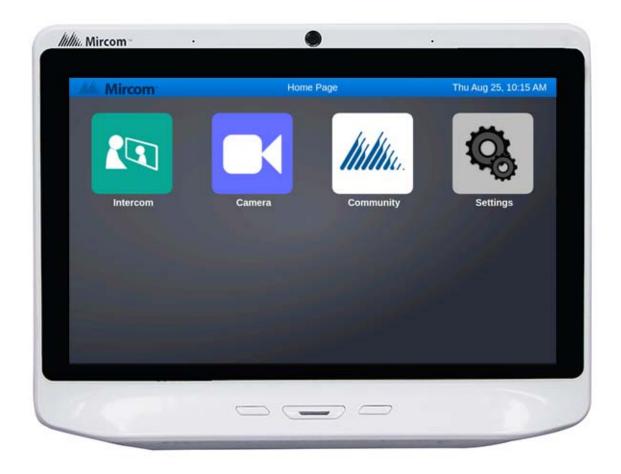

# **User Guide**

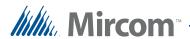

#### Copyright February 2017 Mircom Inc. All rights reserved.

TX3 InSuite User Guide Version 1.

This manual, as well as the software described in it, is provided under licence or other agreements and may be used or copied only in accordance with the terms of such license. The content of this manual is furnished for informational use only. It is subject to change without notice, and should not be construed as a commitment by Mircom. Mircom assumes no responsibility or liability for any errors or inaccuracies that appear in this book.

Except as permitted by such license, no part of this publication may be reproduced, stored in a retrieval system, transmitted in any form by means electronic, mechanical, using any recorded media, or any other format without the prior written permission of Mircom.

Mircom 25 Interchange Way Vaughan, Ontario L4K 5W3 905.660.4655 Fax:905.660.4113

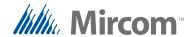

# **Contents**

| 1          | Introduction 4                                           |
|------------|----------------------------------------------------------|
| 1.1<br>1.2 | Introducing the TX3 InSuite 4 Additional Documentation 4 |
| 2          | Using the TX3 InSuite 5                                  |
| 2.1        | Push to Start 5                                          |
| 2.2        | The LED 5                                                |
| 2.3        | The Home screen 6                                        |
| 2.4        | Answering the Door and Granting Access 7                 |
| 2.5        | Calling another Resident 9                               |
| 2.6        | Receiving a Call from a Resident 11                      |
| 2.7        | Viewing a Camera Feed 12                                 |
| 2.8        | Private Mode 13                                          |
| 2.9        | Language Selection 14                                    |
| 2.10       | Screen Saver 15                                          |
| 2.11       | Web Browser 16                                           |
|            |                                                          |
| 3          | Specifications 17                                        |

Warranty & Warning Information 18

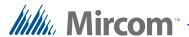

# 1 Introduction

This guide provides information about using your TX3 InSuite.

#### This chapter explains

- Introducing the TX3 InSuite
- Additional Documentation

# 1.1 Introducing the TX3 InSuite

The TX3 InSuite is a security and communication solution for multi-dwelling unit buildings or a single dwelling. It lets you:

- **Communicate** with other residents and visitors.
- View camera feeds.

# 1.2 Additional Documentation

For additional documentation, see the following Mircom literature:

• LT-6082 Unified Building Solution Administration Guide

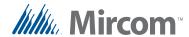

# 2 Using the TX3 InSuite

#### This chapter explains:

- Push to Start
- The LED
- The Home screen
- Answering the Door and Granting Access
- Calling another Resident
- Receiving a Call from a Resident
- Viewing a Camera Feed
- Private Mode
- Language Selection
- Screen Saver
- Web Browser

## 2.1 Push to Start

When you start the TX3 InSuite for the first time, a **Push to Start** button appears. Touch this button to start the TX3 InSuite.

## 2.2 The LED

The TX3 InSuite has an LED, shown in Figure 1. The LED illuminates when the TX3 InSuite receives or makes a call.

- Red: Incoming or outgoing call
- Green: Connected to a call

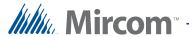

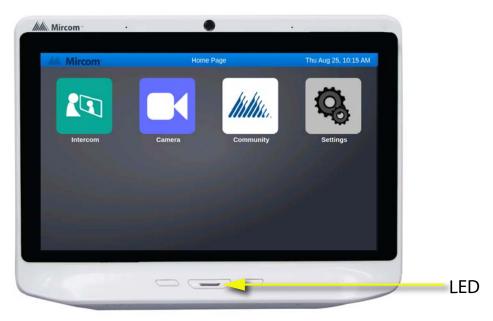

Figure 1. The LED

# 2.3 The Home screen

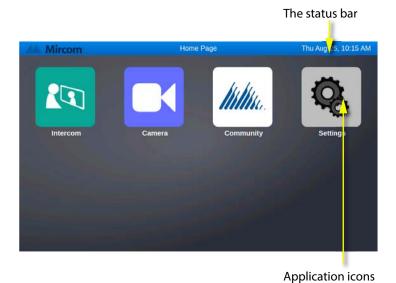

Figure 2. The Home screen

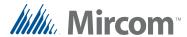

#### 2.3.1 The Home Icon

On every other screen except the Home screen, there is an icon at the bottom. Touch this icon to return to the Home screen.

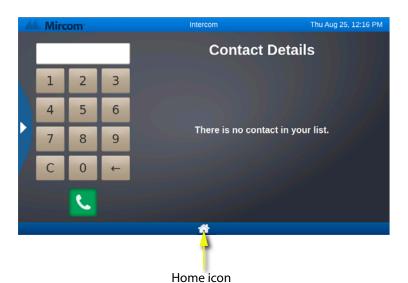

Figure 3. The Home icon

# 2.4 Answering the Door and Granting Access

When a visitor calls you from the lobby, the TX3 InSuite rings, the LED glows red, and the screen shown in Figure 4 appears. The video from the lobby camera appears on the screen. The video is one-way - you can see the visitor, but the visitor cannot see you.

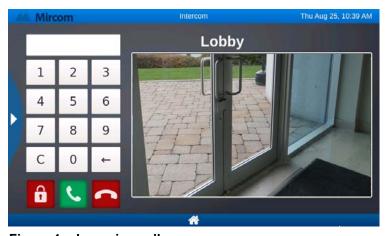

Figure 4. Incoming call

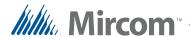

## 2.4.1 Receiving a Call from a Visitor

#### To talk to your visitor and unlock the lobby door

1. Touch the green telephone icon to answer the call.

**Note:** The building manager has set a maximum call time (usually 60 seconds). After this time, the call is disconnected.

The TX3 InSuite receives the call and the LED turns green.

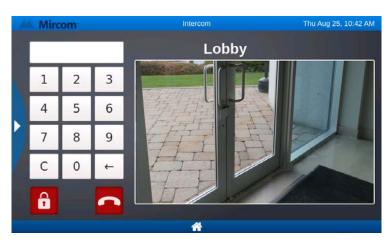

Figure 5. Call in progress

2. To unlock the lobby door, touch the red lock icon.

The icon changes green to indicate that the lobby door is unlocked, then the call is disconnected. The door automatically locks after a certain number of seconds. This number is set by the building manager.

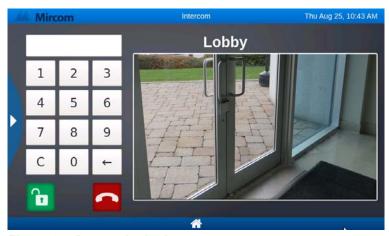

Figure 6. Door unlocked

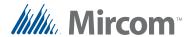

## 2.4.2 Unlocking the Lobby Door without Accepting the Call

#### To unlock the door

• Touch the red lock icon.

The icon changes green to indicate that the lobby door is unlocked, then the call is disconnected. The lobby door automatically locks after a certain number of seconds. This number is set by the building manager.

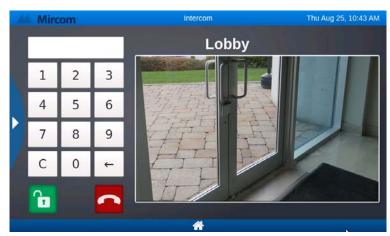

Figure 7. Door unlocked

## 2.4.3 Refusing Entry

#### To refuse entry and hang up

Touch the red telephone icon.

The call is disconnected and the door does not unlock.

# 2.5 Calling another Resident

Calls from one TX3 InSuite to another TX3 InSuite are audio only. There is no maximum call time.

## 2.5.1 Finding your TX3 InSuite Extension

In order to call another resident, you must know his or her TX3 InSuite extension.

#### To find your TX3 InSuite extension

1. Touch the **Settings** icon on the Home screen.

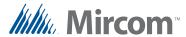

2. The number in the **Identifier** field is your TX3 InSuite extension. Another resident can use this extension to call you.

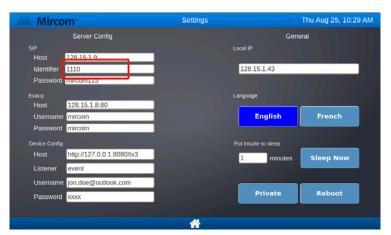

Figure 8. TX3 InSuite extension

## 2.5.2 Calling another Resident

#### To call another resident

1. Touch the **Intercom** icon on the Home screen.

The **Contacts** screen appears.

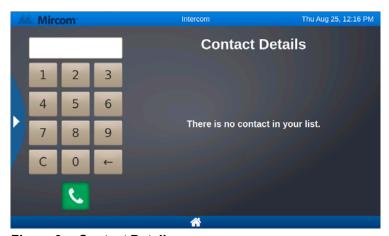

Figure 9. Contact Details

- 2. Type the TX3 InSuite extension of the person that you want to call.
- 3. Press the left-pointing arrow key to erase a number, and press the C key to erase all numbers.
- 4. Touch the green telephone icon to start an audio call with the selected person.

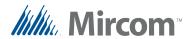

#### To mute the call

• Touch the yellow icon to mute your side of the conversation.

The icon turns grey. While the icon is grey, the person you are talking to cannot hear you.

#### To unmute the call

• Touch the grey icon to unmute your side of the conversation.

#### To hang up

• Touch the red telephone icon **t** to disconnect the call.

# 2.6 Receiving a Call from a Resident

When you receive a call from another resident, the TX3 InSuite rings and the LED glows red.

#### To answer the call

1. Touch the green telephone icon.

#### To mute the call

• Touch the yellow icon to mute your side of the conversation.

The icon turns grey. While the icon is grey, the person you are talking to cannot hear you.

#### To unmute the call

• Touch the grey icon to unmute your side of the conversation.

#### To hang up

• Touch the red telephone icon to disconnect the call.

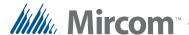

# 2.7 Viewing a Camera Feed

#### To view a camera feed

1. Touch the **Camera** icon on the Home screen.

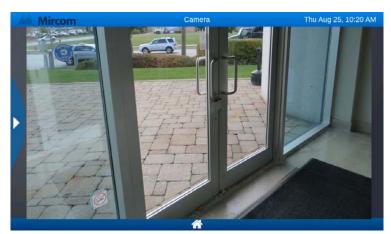

Figure 10. Camera feed

- 2. Touch the arrow on the left side to show the **Locations** list.
- 3. Find the camera you want to view:
- Select the camera in the list.
- Or touch the **Locations** field, and type the camera's name with the keyboard that appears, and press Return. Then select the camera.

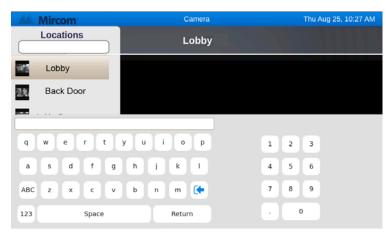

Figure 11. Locations list

The feed from the selected camera appears.

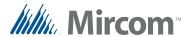

# 2.8 Private Mode

In private mode, the TX3 InSuite does not ring, but the LED still illuminates red when the TX3 InSuite receives a call.

## To enter private mode

1. Touch the **Settings** icon on the Home screen.

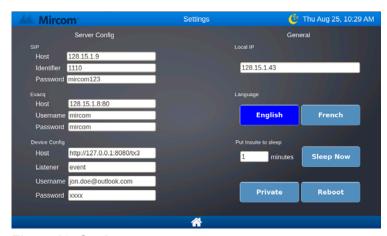

Figure 12. Settings

2. Touch the **Private** button.

An icon appears at the top of the screen beside the date to indicate that the TX3 InSuite is in private mode.

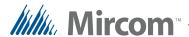

# 2.9 Language Selection

The TX3 InSuite operates in English or French.

#### To change the language

- 1. Touch the **Settings** icon on the Home screen.
- 2. Select your preferred language.

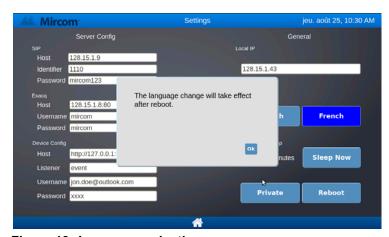

Figure 13. Language selection

- 3. Touch **OK**.
- 4. Touch the **Reboot** button.

The TX3 InSuite restarts.

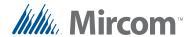

## 2.10 Screen Saver

You can set the screen to turn black after a certain length of idle time.

#### To set the screen saver time

- 1. Touch the **Settings** icon on the Home screen.
- 2. Touch the field under **Put Insuite to sleep**

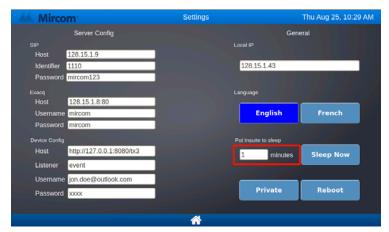

Figure 14. Put TX3 InSuite to sleep

The keyboard appears.

3. Type the number of minutes after which you want the screen to turn black.

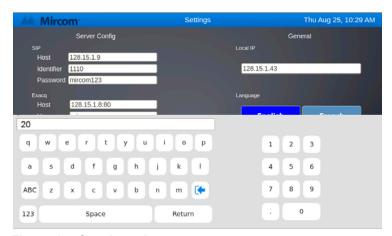

Figure 15. Set sleep time

4. Touch **Return**.

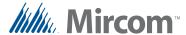

## To turn on the screen saver immediately

- 1. Touch the **Settings** icon on the Home screen.
- 2. Touch Sleep Now.

# 2.11 Web Browser

Touch the **Community** icon to access the Web browser.

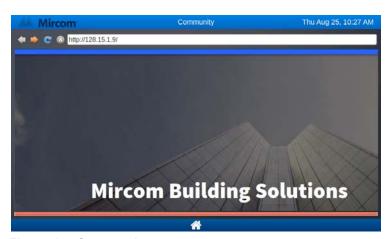

Figure 16. Community

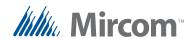

# 3 Specifications

#### **Dimensions**

259 mm x 198 mm x 41 mm (10 13/64" x 7 51/64" x 1 5/8")

#### Weight

0.86 kg (1.90 lb)

#### **Power over Ethernet**

IEEE 802.3af-2003 IEEE 802.3at-2009

#### **Power Consumption**

15.4 W

#### **Display**

10.1" Touchscreen display with projective capacitive touch, 1024 x 600 (WSVGA) LCD

#### Camera

5 MP camera with autofocus

#### **Audio**

Two stereo digital microphones 2.5W D-Class Stereo Amplifier

#### **Audio Codecs**

G.711-uLaw-64k, G.711-aLaw-64k

#### **Operating Temperature**

0° C - 50° C (32° F - 122° F)

#### Connections

2 Ethernet 10/100 ports (one with PoE+ function)

USB 2.0 port

Auxiliary power input (10V - 57V DC)

RS-485 port

SD/MMC card slot

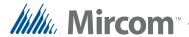

# **Warranty & Warning Information**

# **Limited Warranty**

Mircom Technologies Ltd.together with its subsidiaries and affiliates (collectively, the "Mircom Group of Companies") warrants the original purchaser that for a period of two years from the date of manufacture, the product shall be free of defects in materials and workmanship under normal use. During the warranty period, Mircom shall, at its option, repair or replace any defective product upon return of the product to its factory, at no charge for labour and materials. Any replacement and/or repaired parts are warranted for the remainder of the original warranty or ninety (90) days, whichever is longer. The original owner must promptly notify Mircom in writing that there is defect in material or workmanship, such written notice to be received in all events prior to expiration of the warranty period.

# **International Warranty**

The warranty for international customers is the same as for any customer within Canada and the United States, with the exception that Mircom shall not be responsible for any customs fees, taxes, or VAT that may be due.

# **Conditions to Void Warranty**

This warranty applies only to defects in parts and workmanship relating to normal use. It does not cover:

- damage incurred in shipping or handling;
- damage caused by disaster such as fire, flood, wind, earthquake or lightning;
- damage due to causes beyond the control of Mircom such as excessive voltage, mechanical shock or water damage;
- damage caused by unauthorized attachment, alterations, modifications or foreign objects;
- damage caused by peripherals (unless such peripherals were supplied by Mircom);
- defects caused by failure to provide a suitable installation environment for the products;
- damage caused by use of the products for purposes other than those for which it was designed;
- damage from improper maintenance;

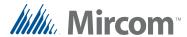

• damage arising out of any other abuse, mishandling or improper application of the products.

# **Warranty Procedure**

To obtain service under this warranty, please return the item(s) in question to the point of purchase. All authorized distributors and dealers have a warranty program. Anyone returning goods to Mircom must first obtain an authorization number. Mircom will not accept any shipment whatsoever for which prior authorization has not been obtained.

| Note: | Unless specific pre-authorization in writing is obtained from Mircom management, no credits will be issued for custom fabricated products or parts or for complete fire alarm system. Mircom will at its sole option, repair or replace parts under warranty. Advance replacements for such items must be purchased. |
|-------|----------------------------------------------------------------------------------------------------|
| Note: | Mircom's liability for failure to repair the product under this warranty after a reasonable number of attempts will be limited to a replacement of the product, as the exclusive remedy for breach of warranty.                                                                                                    |

## **Disclaimer of Warranties**

This warranty contains the entire warranty and shall be in lieu of any and all other warranties, whether expressed or implied (including all implied warranties of merchantability or fitness for a particular purpose) and of all other obligations or liabilities on the part of Mircom neither assumes nor authorizes any other person purporting to act on its behalf to modify or to change this warranty, nor to assume for it any other warranty or liability concerning this product.

This disclaimer of warranties and limited warranty are governed by the laws of the province of Ontario, Canada.

# **Out of Warranty Repairs**

Mircom will at its option repair or replace out-of-warranty products which are returned to its factory according to the following conditions. Anyone returning goods to Mircom must first obtain an authorization number. Mircom will not accept any shipment whatsoever for which prior authorization has not been obtained.

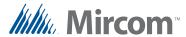

Products which Mircom determines to be repairable will be repaired and returned. A set fee which Mircom has predetermined and which may be revised from time to time, will be charged for each unit repaired.

Products which Mircom determines not to be repairable will be replaced by the nearest equivalent product available at that time. The current market price of the replacement product will be charged for each replacement unit.

## **WARNING**

Mircom recommends that the entire system be completely tested on a regular basis. However, despite frequent testing, and due to, but not limited to, criminal tampering or electrical disruption, it is possible for this product to fail to perform as expected.

## NOTE

Under no circumstances shall Mircom be liable for any special, incidental, or consequential damages based upon breach of warranty, breach of contract, negligence, strict liability, or any other legal theory. Such damages include, but are not limited to, loss of profits, loss of the product or any associated equipment, cost of capital, cost of substitute or replacement equipment, facilities or services, down time, purchaser's time, the claims of third parties, including customers, and injury to property.

MIRCOM MAKES NO WARRANTY OF MERCHANTABILITY OR FITNESS FOR A PARTICULAR PURPOSE WITH RESPECT TO ITS GOODS DELIVERED, NOR IS THERE ANY OTHER WARRANTY, EXPRESSED OR IMPLIED, EXCEPT FOR THE WARRANTY CONTAINED HEREIN.

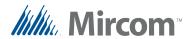

# **FCC Regulatory Statements**

This device complies with Part 15 of the FCC Rules. Operation is subject to the following two conditions:

- (1) This device may not cause harmful interference.
- (2) This device must accept any interference received, including interference that may cause undesired operation.

This equipment has been tested and found to comply with the limits for a Class B digital device, pursuant to part 15 of the Federal Communication Commission (FCC) rules. These limits are designed to provide reasonable protection against harmful interference in a residential installation. This equipment generates, uses and can radiate radio frequency energy and, if not installed and used in accordance with the instructions, may cause harmful interference to radio communications. However, there is no guarantee that interference will not occur in a particular installation. If this equipment causes harmful interference to radio or television reception, which can be determined by turning the equipment off and on, the user is encouraged to try to correct the interference by doing one or more of the following measures:

- Reorient or relocate the receiving antenna.
- Increase the separation between the equipment and receiver.
- Connect the equipment into an outlet on a circuit different from that to which the receiver is connected.
- Consult the dealer or an experienced radio/TV technician for help.

# **IC Regulatory Statements**

This device complies with Industry Canada license-exempt RSS standard(s). Operation is subject to the following two conditions: (1) this device may not cause interference, and (2) this device must accept any interference, including interference that may cause undesired operation of the device.

Le présent appareil est conforme aux CNR d'Industrie Canada applicables aux appareils radio exempts de licence. L'exploitation est autorisée aux deux conditions suivantes: (1) l'appareil ne doit pas produire de brouillage, et (2) l'utilisateur de l'appareil doit accepter tout brouillage radioélectrique subi, même si le brouillage est susceptible d'en compromettre le fonctionnement.

CAN ICES-3 (B)/NMB-3(B)